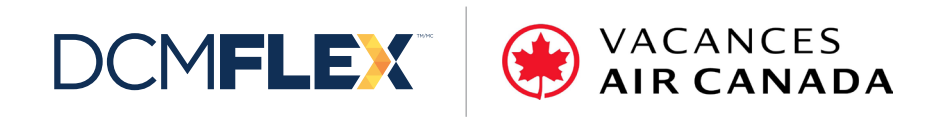

# **Directives pour passer une commande par voie du portail FLEX**

January 2024

# **Table des matières**

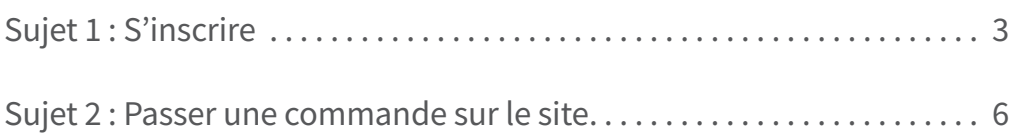

 $\begin{array}{|c|} \hline \text{yaozawa} \\ \hline \text{yaozawa} \\ \hline \text{yyoz} \\ \hline \text{yyoz} \\ \hline \text{yyoz} \\ \hline \end{array}$ 

 $\sum_{i=1}^n$ 

# S'inscrire

# **Sujet 1 : S'inscrire**

Si vous utilisez le site pour la première fois, vous devez vous inscrire afin de créer un nom d'utilisateur et un mot de passe.

### **Étape 1 :**

Aller à l'adresse https://dol.datacm.com

### **Étape 2 :**

Cliquer sur **Se connecter**

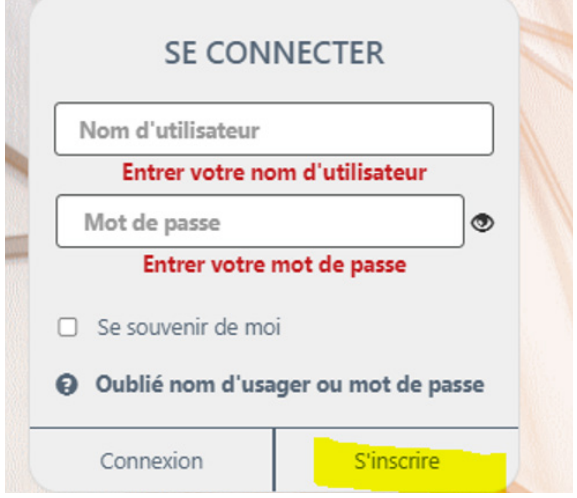

## **Étape 3 :**

Saisissez votre adresse de courriel et la clé **RT231220115614229** dans l'espace prévu à cet effet, puis cliquez sur **Soumettre**.

#### **S'inscrire**

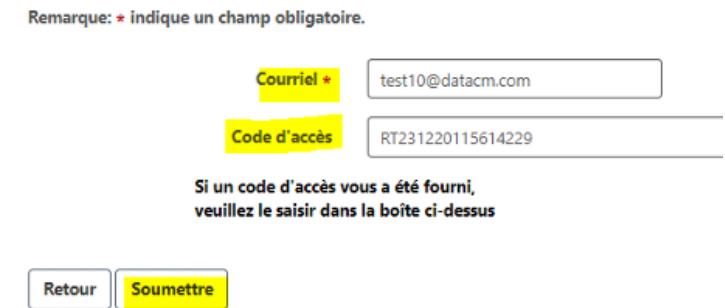

### **Étape 4 :**

Saisissez vos renseignements puis cliquez sur **Soumettre** au bas de la page :

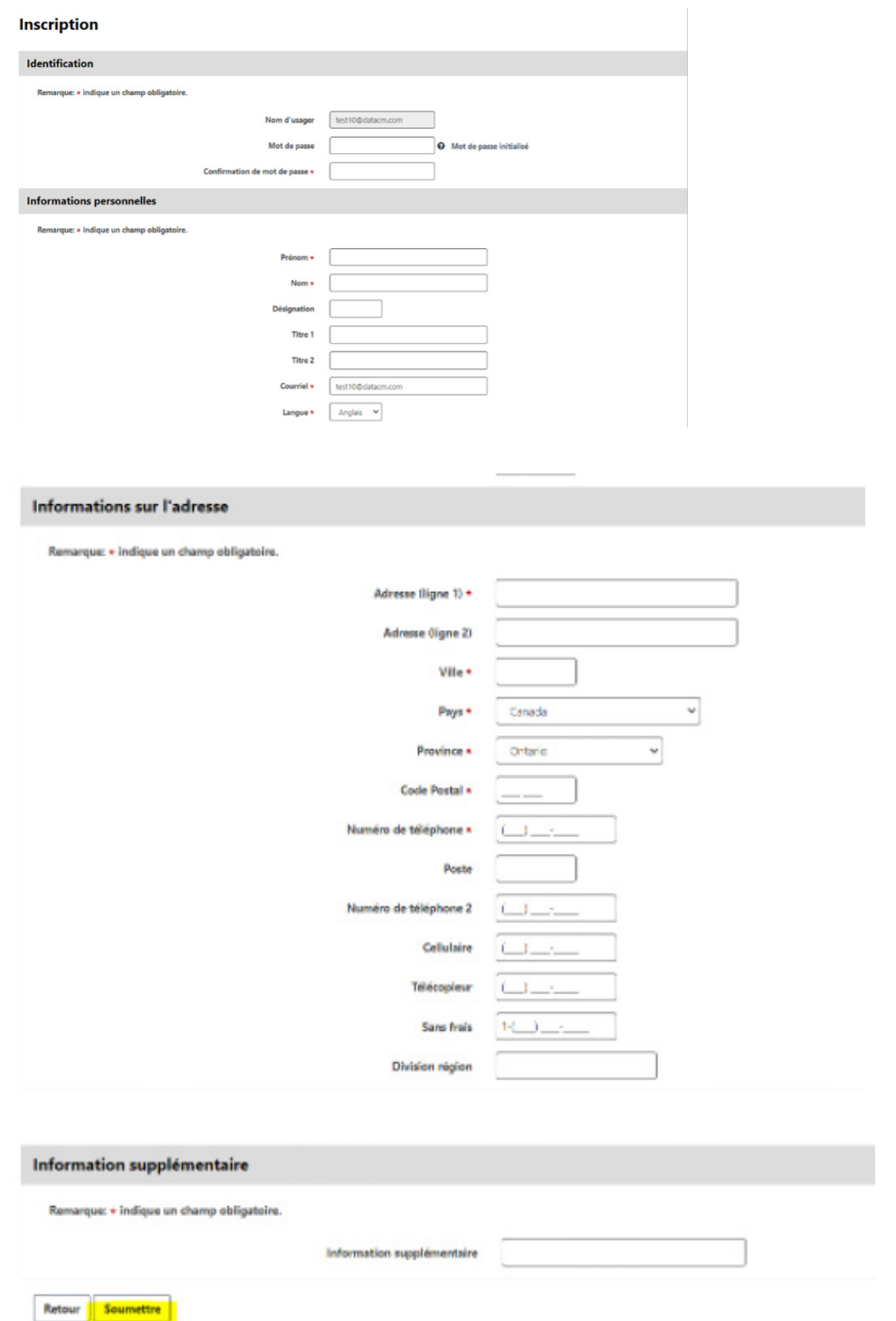

Après avoir cliqué sur **Soumettre**, vous serez inscrit et pourrez passer une commande sur le site.

# **Sujet 2 : Passer une commande sur le site**

# **Passer une commande sur le site**

Une fois que vous serez inscrit, vous pourrez passer une commande sur le site.

### **Étape 1 :**

Pour ce faire, rendez-vous sur le site Web et saisissez le nom d'utilisateur et le mot de passe que vous avez fournis, puis cliquez sur **Connexion**.

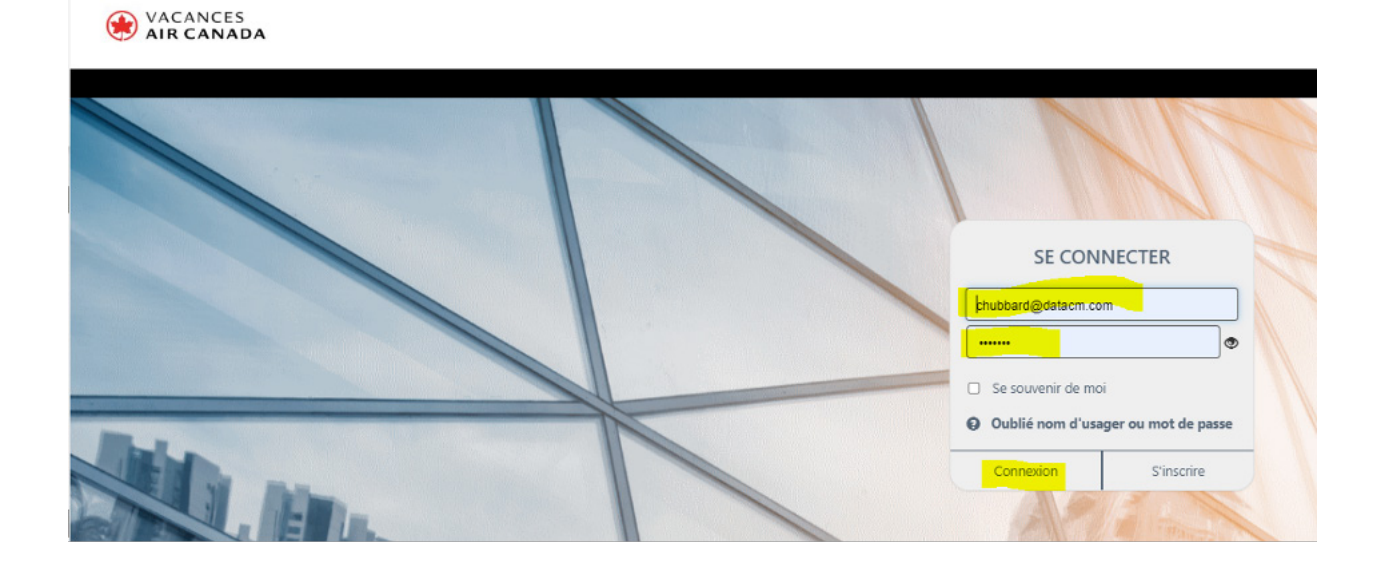

Vous serez dirigé vers la page d'accueil.

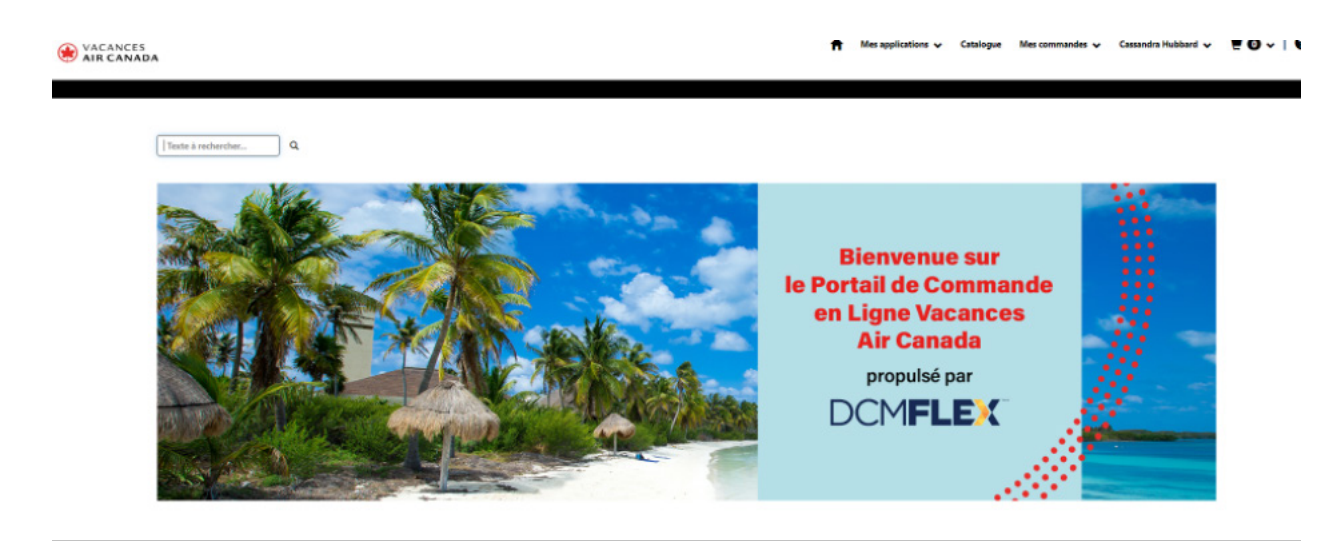

### **Étape 2 :**

Pour passer une commande, cliquez sur Catalogue dans la partie supérieure droite de l'écran.

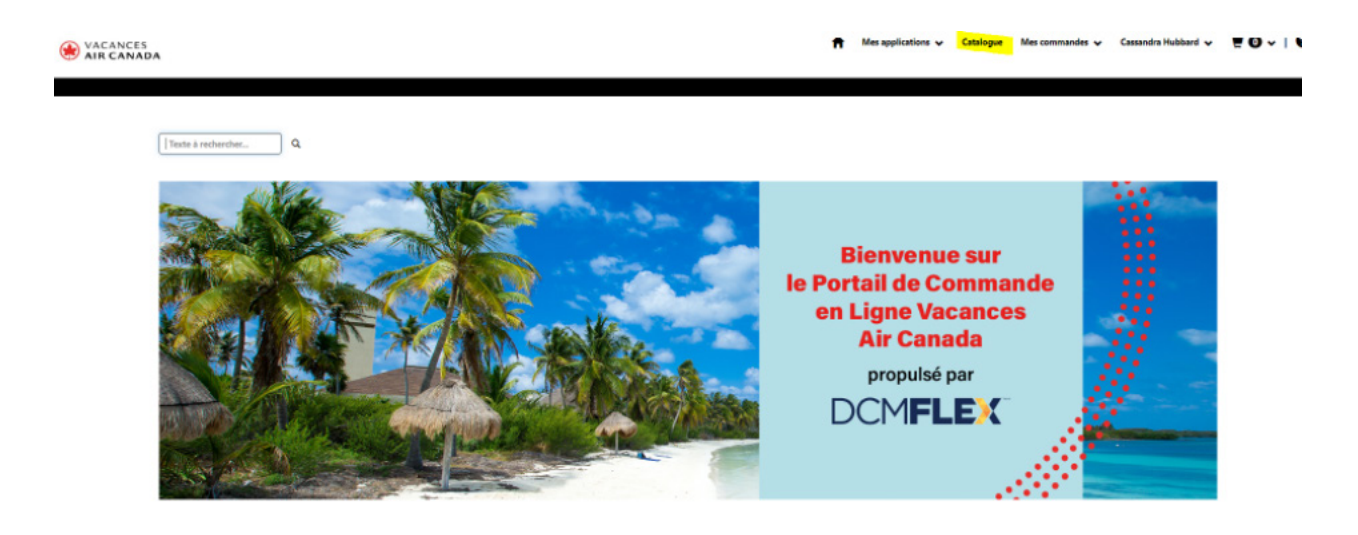

### **Étape 3 :**

Pour ajouter des articles à votre panier, il vous suffit de saisir la **quantité** souhaitée et de sélectionner **Ajouter au panier**.

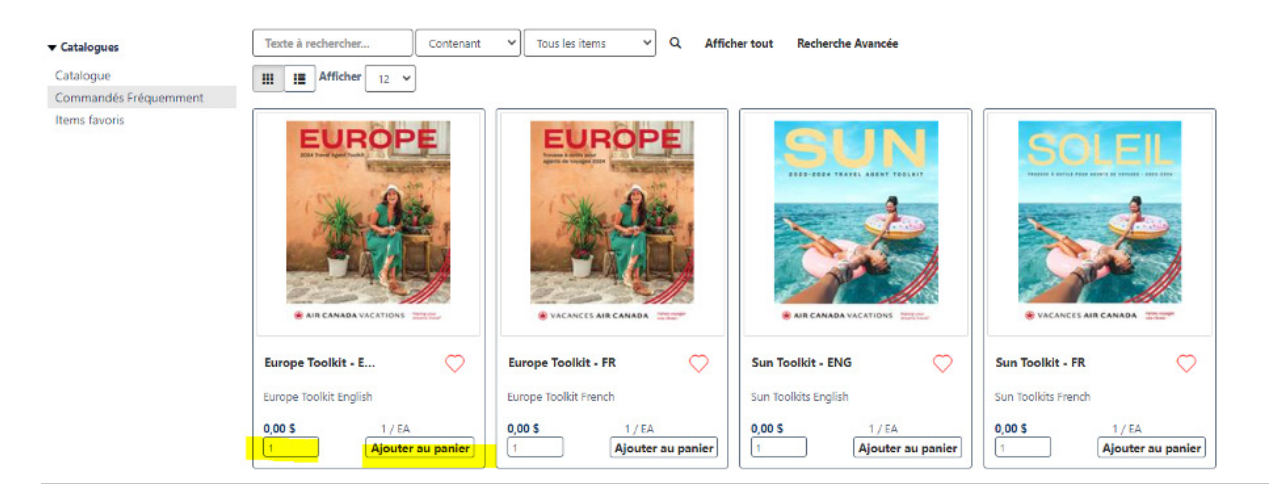

Vous verrez l'article placé dans votre panier.

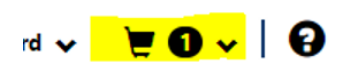

Si vous souhaitez continuer de magasiner, il vous suffit d'ajouter des articles à votre panier.

#### **Étape 4 :**

Une fois que vous aurez terminé, cliquez sur Caisse dans la partie supérieure droite de l'écran.

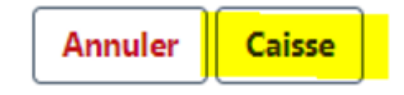

#### **Étape 5 :**

Si vous le souhaitez, vous pouvez maintenant aller à la page du paiement.

**Description** : Cette fonction peut être utilisée pour enregistrer les détails de votre commande afin de pouvoir les consulter plus tard. Par exemple, vous pouvez l'utiliser pour indiquer une commande pour un lieu précis. Vous pourrez ensuite vous y référer dans l'historique de vos commandes.

**Numéro de téléphone** : Nous recommandons toujours d'ajouter un numéro de téléphone ici afin qu'il soit consigné dans nos dossiers pour les besoins du service de messagerie.

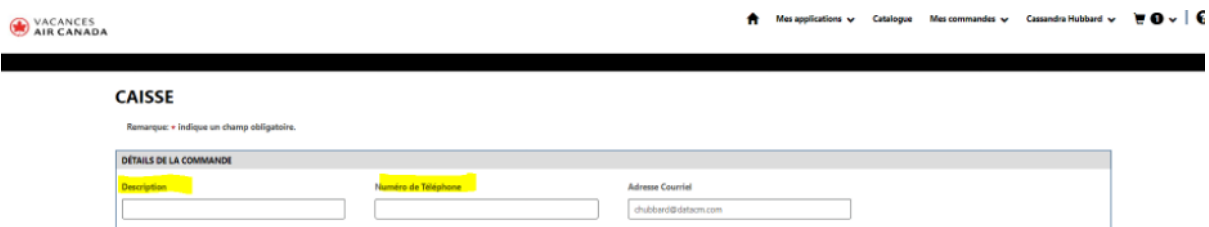

#### **Renseignements relatifs à l'expédition :**

**Destinataire** : Veuillez sélectionner le lieu de la livraison qui correspond à l'endroit où l'article sera expédié. Pour ce faire, cliquez sur **Changer la location d'expédition.**

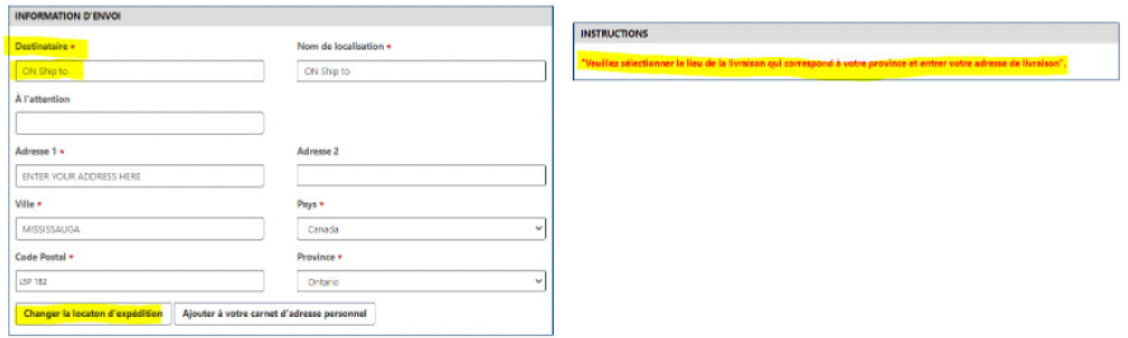

Pour sélectionner le destinataire (« ship to ») – Cliquez sur la case sous la rubrique Action :

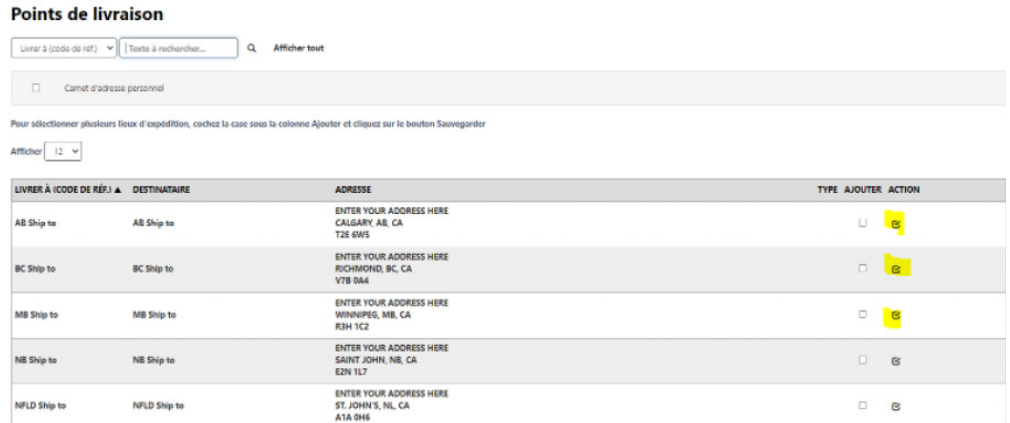

Vous serez redirigé vers la page pour passer à la caisse.

### **Étape 6 :**

Saisissez les renseignements relatifs à votre adresse :

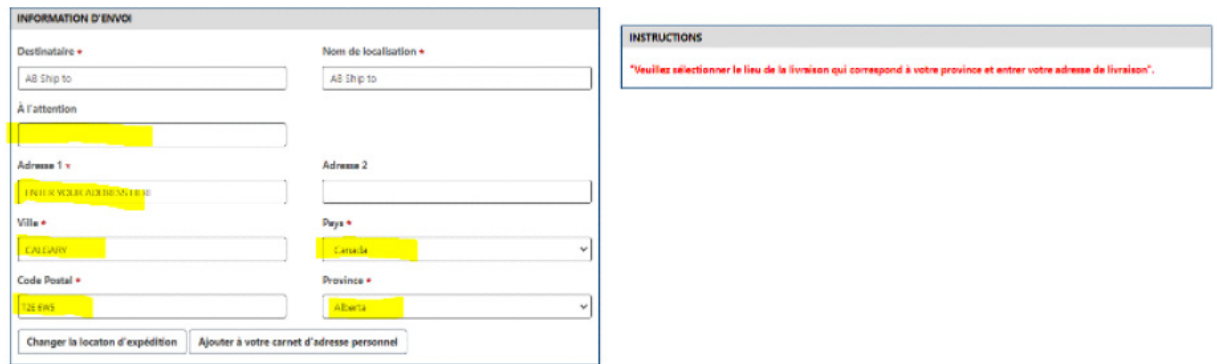

REMARQUE : Si vous souhaitez réutiliser cette adresse, cliquez sur Ajouter à votre carnet d'adresse personnel. La prochaine fois que vous ouvrirez une session, vous pourrez utiliser cette adresse de nouveau.

### **Étape 7 :**

Une fois que vous aurez saisi tous les renseignements relatifs à votre adresse, vérifiez les détails de votre commande et confirmez que tout semble dans l'ordre.

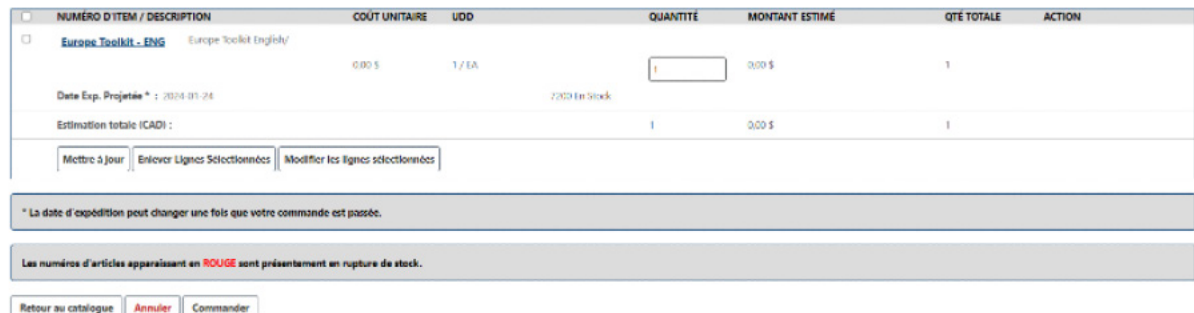

#### **Étape 8 :**

Sélectionnez Commander

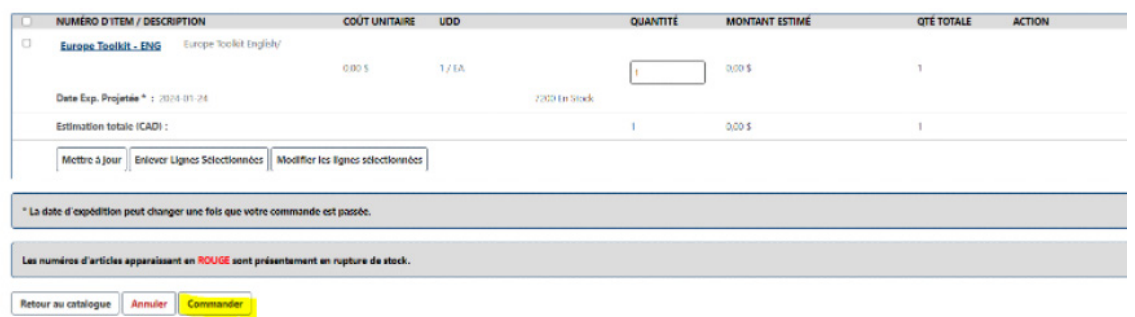

Vous recevrez automatiquement un courriel du système indiquant que votre commande a été passée, ainsi que le numéro de la commande.

Remarque : Toutes les commandes sont actuellement passées en revue par l'équipe Vacances Air Canada. Une fois reçue, la commande sera examinée puis autorisée.

Une fois la commande expédiée, vous recevrez un autre courriel renfermant des renseignements pour en faire le suivi.

Si vous avez des questions concernant votre commande ou le site, communiquez avec l'équipe du service à la clientèle VAC DCM.

#### **Contactez-nous**

#### **DCM Data Gestion des Communications**

730 Côte Vertu West Édifice #6, Porte 2 A/S: Salle du courrier – DCM YUL 1004 Dorval (Qc) Canada H4S 1Y9

#### **Service client**è**le - Sp**é**cialiste des produits imprim**é**s**

Melanie Desjardins: 514.422.7221 Courriel: ac.dcm@datacm.com

#### **Directeur des solutions strat**é**giques**

Anthony Salvo: 514.928.8737 ASalvo@datacm.com

#### **Support technique**

1-800-205-4589 ecommerce@datacm.com

Vous trouverez ces renseignements sur la page Contactez-nous du site.

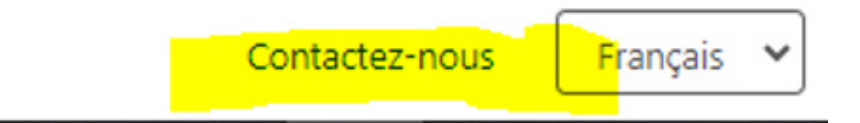

Merci!

# DCMFLEX